# **Tutorial de Avaliação no Diário de Classe**

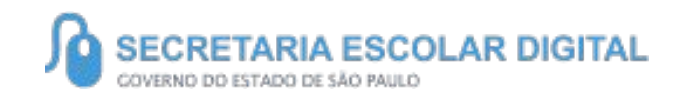

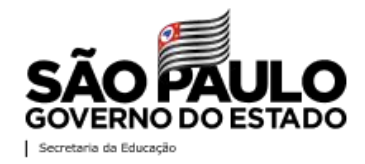

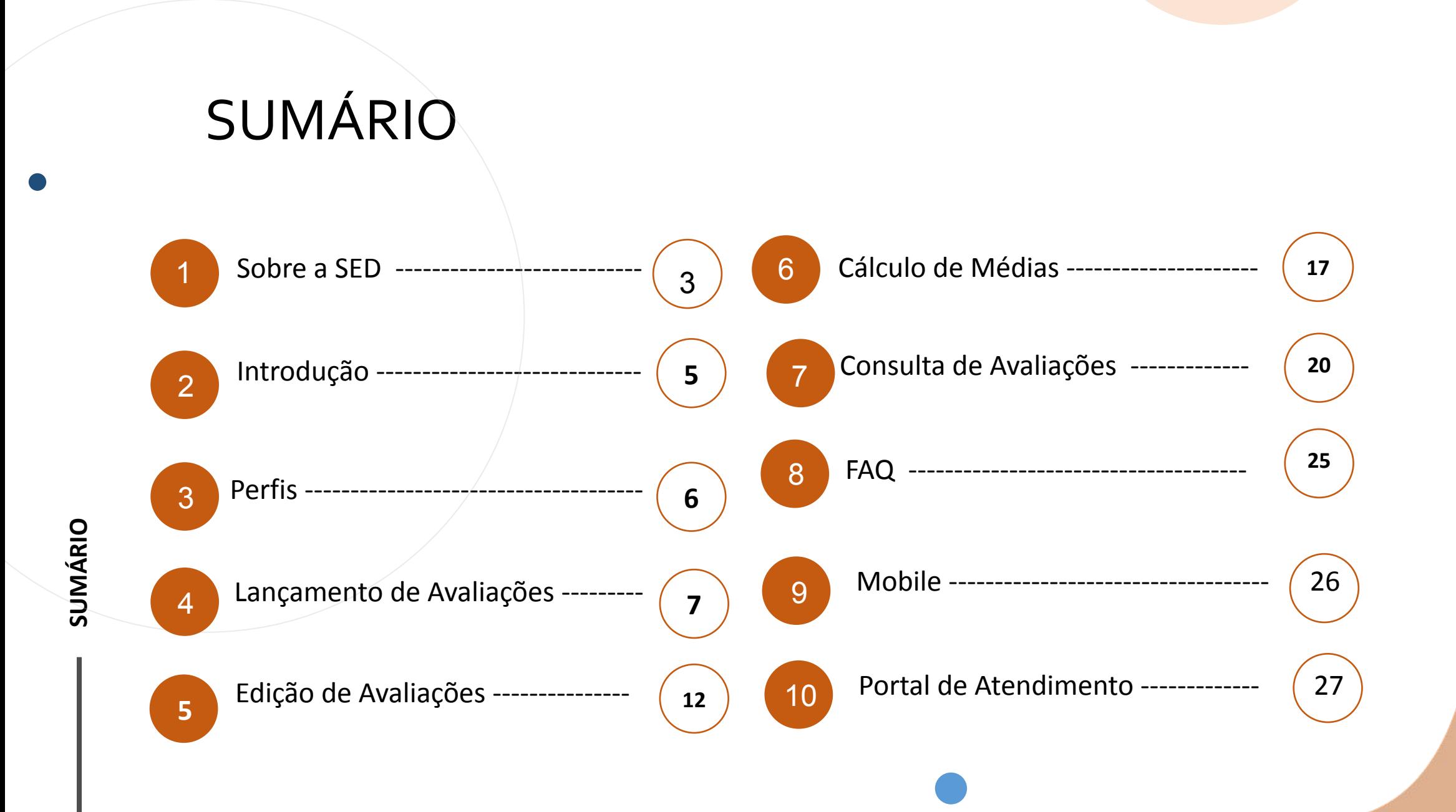

## **SOBRE** A SED

A Plataforma SED foi criada em 2014 e instituída oficialmente em 2016 através da Resolução SE 36 de 25 -05 -2016. Hoje a plataforma SED é utilizada pelas redes: estadual, municipal e privada em todo o Estado de São Paulo e possui interface com os aplicativos Diário de Classe, Leitor Resposta e Minha Escola SP disponíveis na loja de aplicativos para dispositivos com sistema operacional *android.* Ressaltamos que os sistema oferecidos na plataforma, possuem particularidades e por isso alguns são específicos para cada rede de ensino.

A SED é personalizada para cada tipo de usuário. Para os pais e responsáveis dos estudantes, por exemplo, estão disponíveis as notas e faltas do estudante. Já os alunos podem solicitar a carteirinha, criar suas contas de e -mail e emitir documentos escolares.

Além do site [https://sed.educacao.sp.gov.br](https://sed.educacao.sp.gov.br/), a SED também pode ser acessada sem o consumo de dados móveis por meio do aplicativo "Secretaria Escolar Digital" também disponível na loja de aplicativos para dispositivos com sistema operacional Android.

# **LANÇAMENTO DE AVALIAÇÕES**

**4**

<https://sed.educacao.sp.gov.br/>

# **INTRODUÇÃO**

**Neste tutorial você irá aprender a como cadastrar as Atividades, Provas e Trabalhos dos alunos.**

**No módulo de avaliação, os registros podem ou não conter notas, isso varia da forma de seleção no momento do cadastro, além disso o sistema possibilita fazer o cálculo de médias, facilitando e auxiliando no registro do fechamento para os documentos escolares dos alunos.**

5

**Lembramos que às Escolas Estaduais os campos são editáveis, pois são os professores que avaliam os estudantes e lançam as notas, conforme Resolução SE nº 62/2019.**

**Esta funcionalidade faz parte do Diário de Classe, confira o passo a passo nas próximas páginas.**

# **PERFIS**

### **ESCOLA**

- Professor
- Diretor de Escola
- Vice Diretor
- Professor Coordenador Pedagógico
- GOE
- AOE
- Secretário de Escola

### **DIRETORIA DE ENSINO**

- Dirigente
- PCNP
- Supervisor de Ensino
- $-$  CIE NIT
- CIE NVE
- CIE NRM
- NPE
- CIE NRM Diretor (a)
- NPE Diretor (a)
- CIE NIT Diretor (a)
- CIE NVE Diretor (a)

**LANÇAMENTO DE AVALIAÇÕES** 

7

### **LANÇAMENTO DE AVALIAÇÃO**

#### Diário de Classe

Avaliações

Consulta das Avaliações

Lançamento das Avaliações

1 -Clique no menu Diário de Classe, depois clique no submenu Avaliações, por fim clique em Lançamento das Avaliações.

## **LANÇAMENTO DE AVALIAÇÃO**

**PASSO A PASSO**

2- As turmas serão exibidas. Para criar a avaliação clique em + Cadastrar.

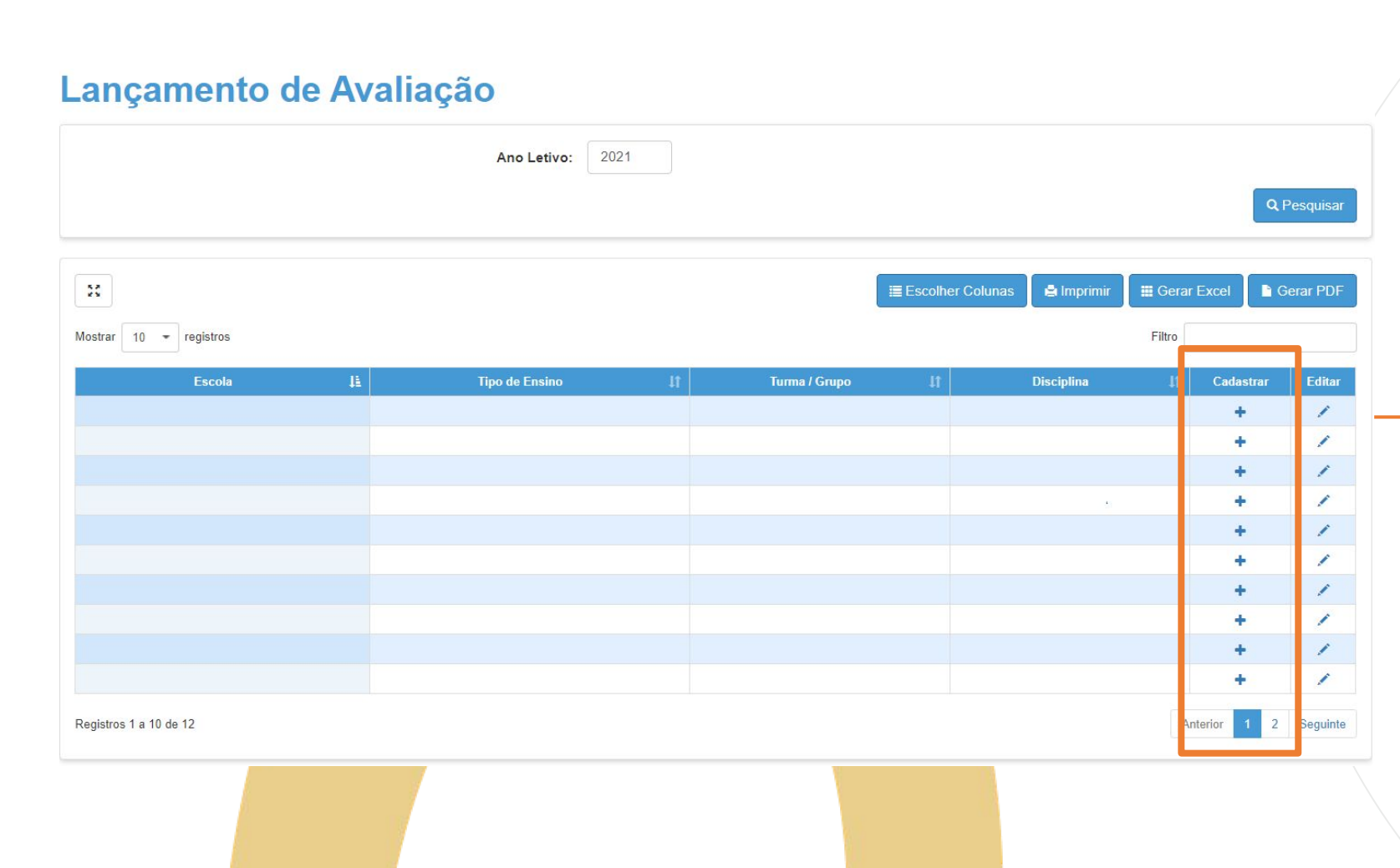

### **LANÇAMENTO DE AVALIAÇÃO**

**PASSO A PASSO**

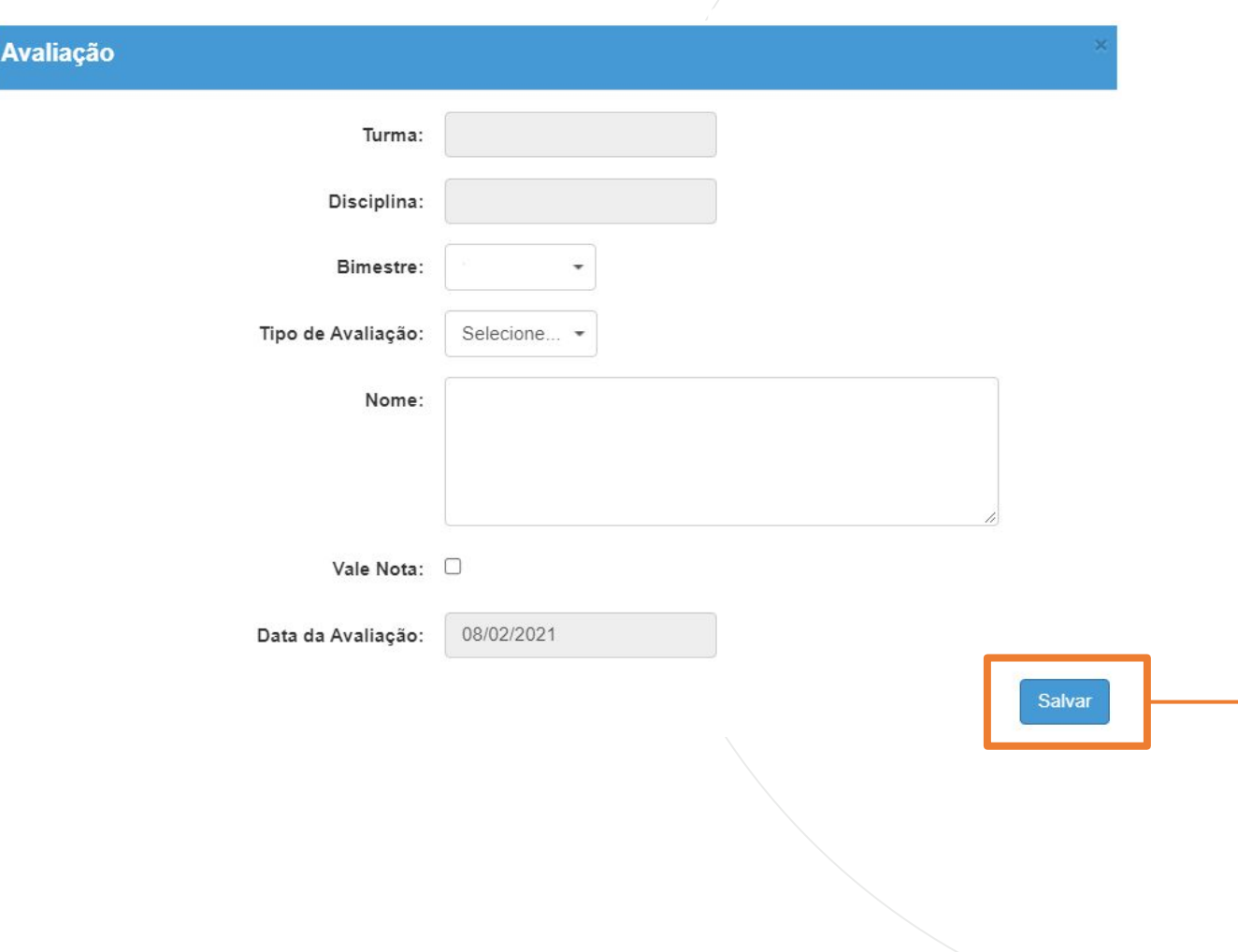

3 – Preenchas os campos Bimestres, Tipo de Avaliação, Nome e se vale nota, depois clique em Salvar.

Quando ticado a opção de vale nota, exibirá na tela a lista de alunos.

### **LANÇAMENTO DE AVALIAÇÃO 110 de avec 11 de avril 11 de avril 11 de avril 11 de avril 11 de avril 11 de avril 11**

#### Alunos

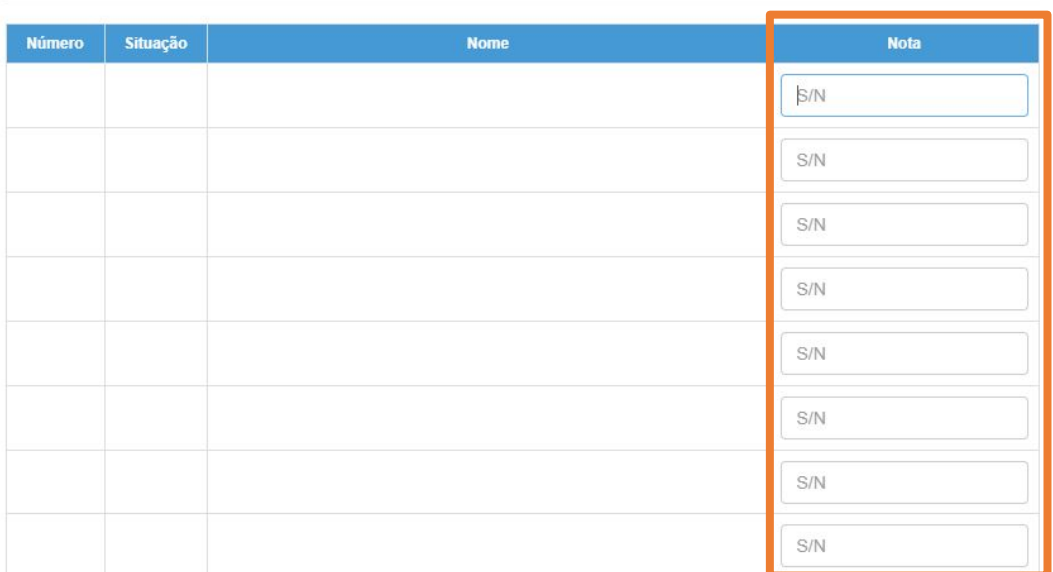

4 –Digite as notas dos alunos no campo e depois clique em Salvar.

No registro da avaliação/atividade/trabalho as notas poderão ser laçadas inteiras ou decimais.

#### **Sucesso**

Salvar

Avaliação salva com sucesso!

**EDIÇÃO DE AVALIAÇÕES**  12

Diário de Classe

Avaliações

Consulta das Avaliações

Lançamento das Avaliações

1 -Clique no menu Diário de Classe, depois clique no submenu Avaliações, por fim clique em Lançamento das Avaliações.

- Lançamento de Avaliação Ano Letivo: 2021 Q Pesquisar  $\frac{1}{\sqrt{2}}$ **A** Imprimir Gerar PDF Escolher Colunas **E** Gerar Excel Mostrar  $10 -$  registros Filtro Escola  $\mathbf{H}^+$ **Tipo de Ensino** Turma / Grupo **Disciplina** Cadastrar Editar  $\vert \text{ }$  $\ddot{\Phi}$ x  $\ddot{\Phi}$ **x**  $+$ x ÷ x  $\ddot{\bullet}$ 1 ÷ k,  $\ddot{\phantom{1}}$ x  $\ddot{\phantom{1}}$ **X**  $\frac{1}{2}$ Î. ÷ Í Anterior 1 Registros 1 a 10 de 12 Seguinte
- 2- As turmas serão exibidas. Para Editar a avaliação clique no lápis.

**PASSO A PASSO**

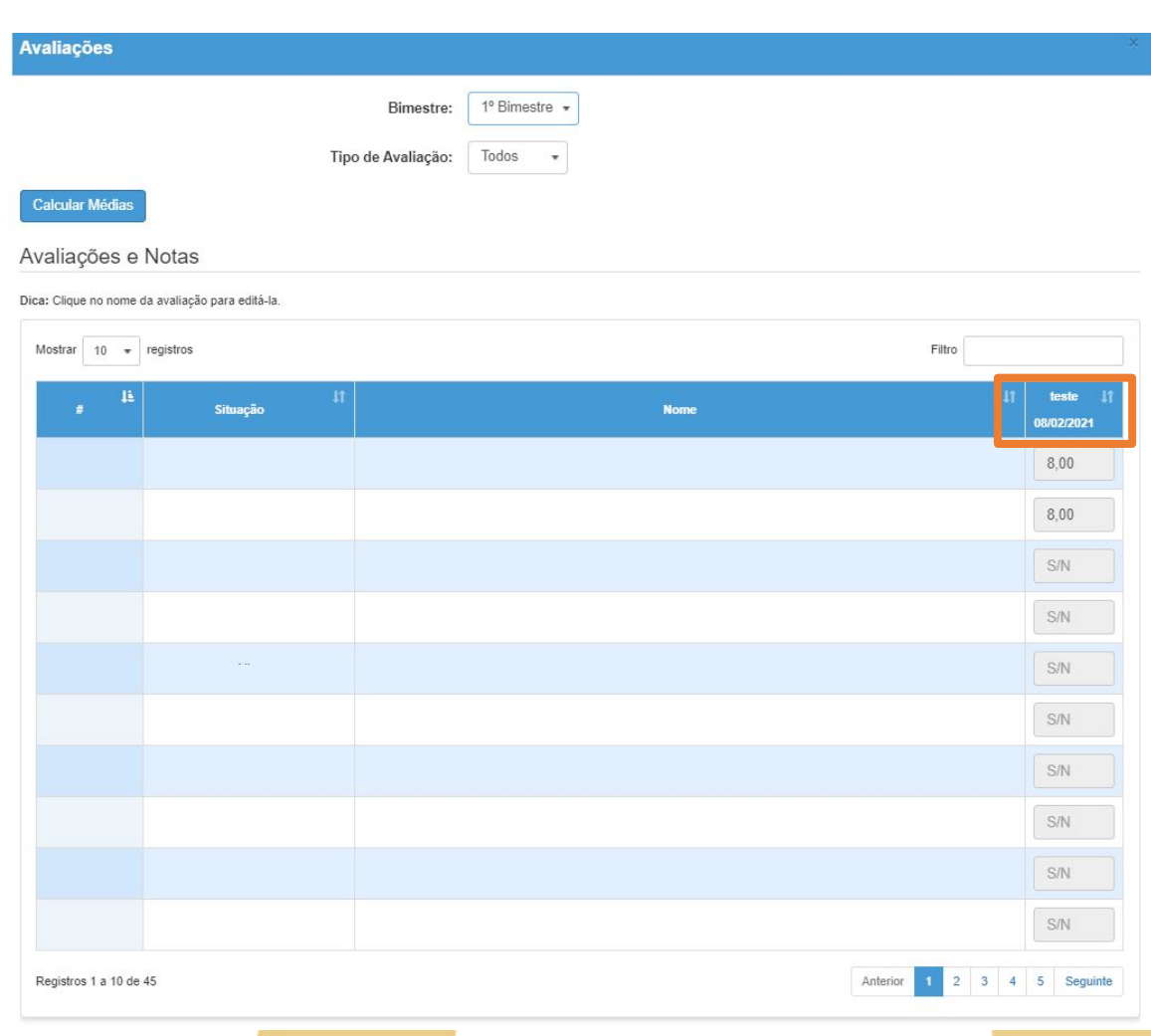

3-Neste exemplo temos 1 avaliação criada para essa turma e disciplina, caso tivesse mais registros, exibiram as colunas e em cada uma delas o nome da avaliação conforme indicado na imagem.

Clique no título para editar.

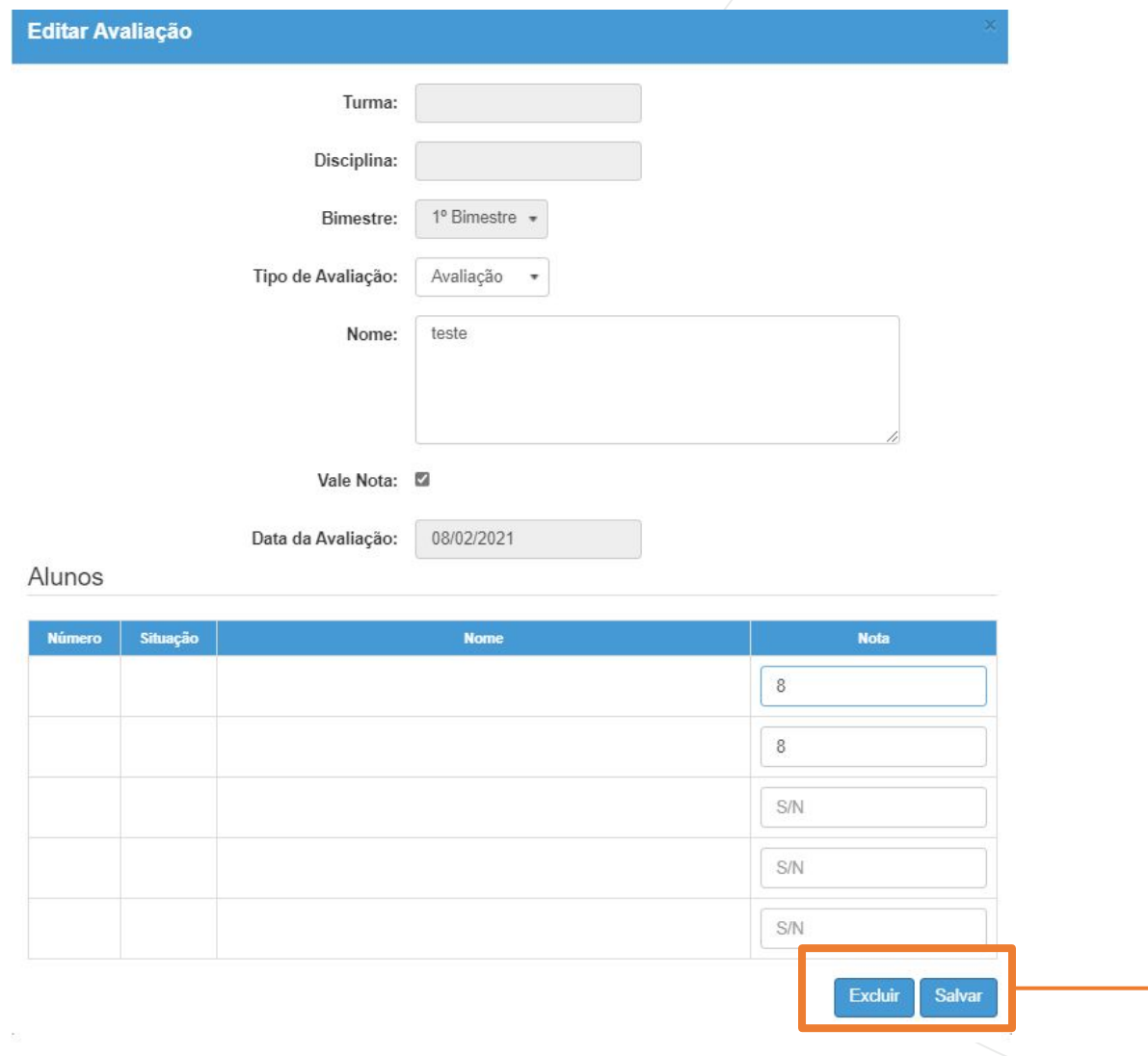

4- Faça as edições e depois clique em salvar.

Caso queira excluir a avaliação, clique na opção Excluir.

#### **Sucesso**

Avaliação salva com sucesso!

# **CÁLCULO DE MÉDIAS**

17

## **CÁLCULO DE MÉDIAS**

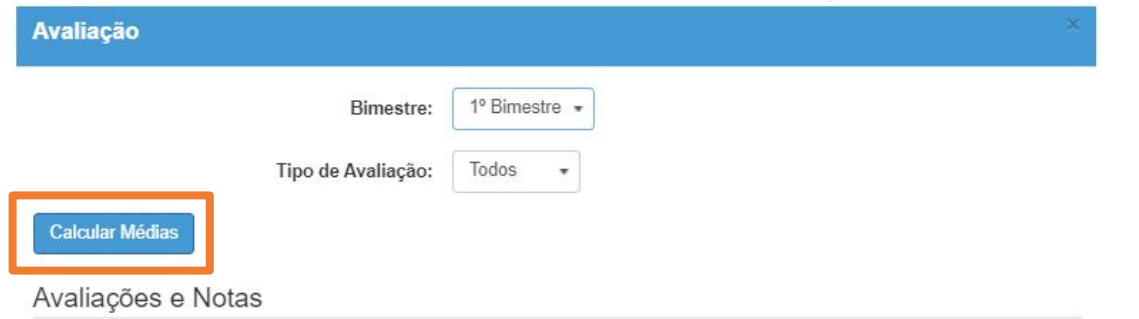

Dica: Clique no nome da avaliação para editá-la.

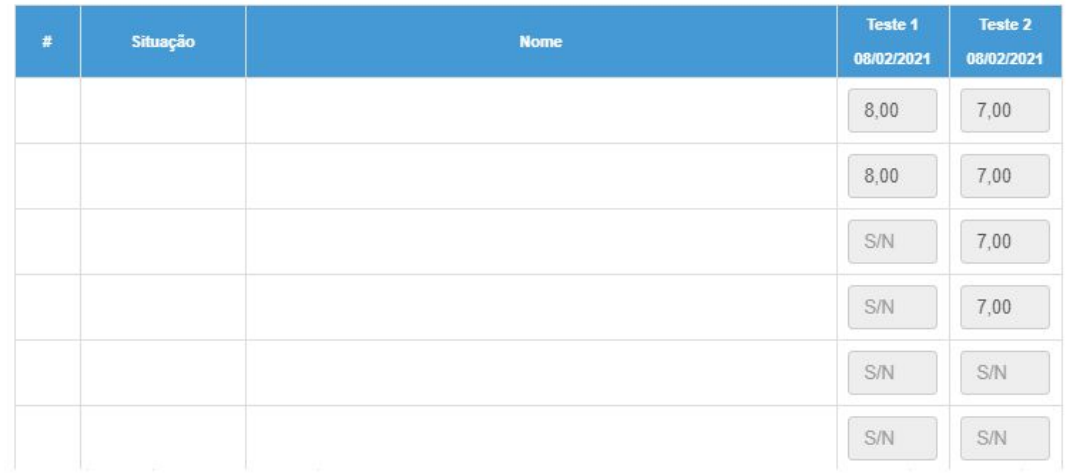

O sistema possibilitará o cálculo de médias quando houver mais de uma avaliação criada para a turma e disciplina como o exemplo sinalizado.

Para isso, clique em Calcular Médias e selecione uma das opções para cálculo.

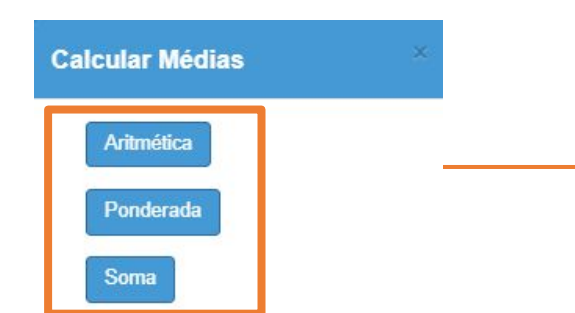

## **CÁLCULO DE MÉDIAS <sup>19</sup>**

Médias calculadas com sucesso!

Verifique na última coluna as médias calculadas.

Search:

08/02/2021  $7,00$ 

 $7,00$ 

 $7,00$ 

 $7,00$ 

S/N

S/N

 $\mathbb{S}/\mathbb{N}$ 

 $\mathbb{S}/\mathbb{N}$ 

 $S/N$ 

 $S/N$ 

**Nota Bimestral** 

7,50

7,50

3,50

3,50

 $0,00$ 

 $0,00$ 

 $0,00$ 

 $0,00$ 

 $0,00$ 

 $0,00$ 

Salvar Médias

Previous 1 2 3 4 5 Next

Teste 1 | |

 $8,00$  $8,00$ 

 $\rm S/N$ 

 $SM$ 

 $SM$ 

S/N

 $S/N$ 

S/N

 $S/N$ 

S/N

#### Avaliação

**PASSO A PASSO**

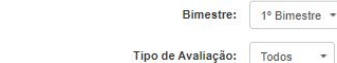

**Calcular Médias** Avaliações e Notas

Dica: Clique no nome da avaliação para editá-la Show  $10 \times$  entries

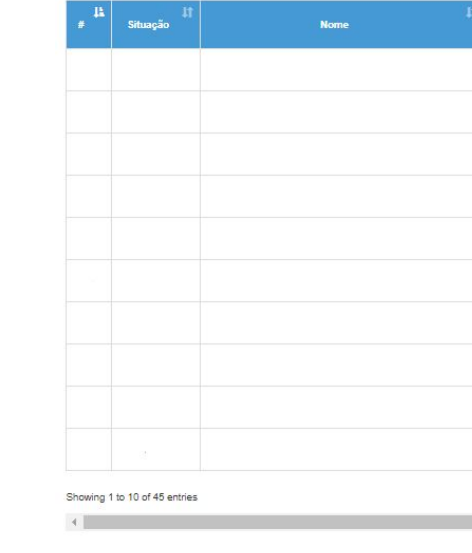

Neste exemplo selecionei a opção aritmética.

Confirme as informações, se necessário edite, depois clique em Salvar Médias.

#### **Sucesso**

OK

Médias salvas com sucesso!

**CONSULTA DE AVALIAÇÕES**  20

## **CONSULTA DE AVALIAÇÕES**

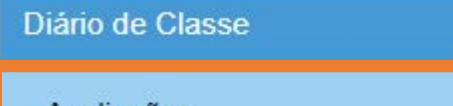

Avaliações

Consulta das Avaliações

Lançamento das Avaliações

1 -Clique no menu Diário de Classe, depois clique no submenu Avaliações, por fim clique em Consulta das Avaliações.

### **CONSULTA DE AVALIAÇÕES**

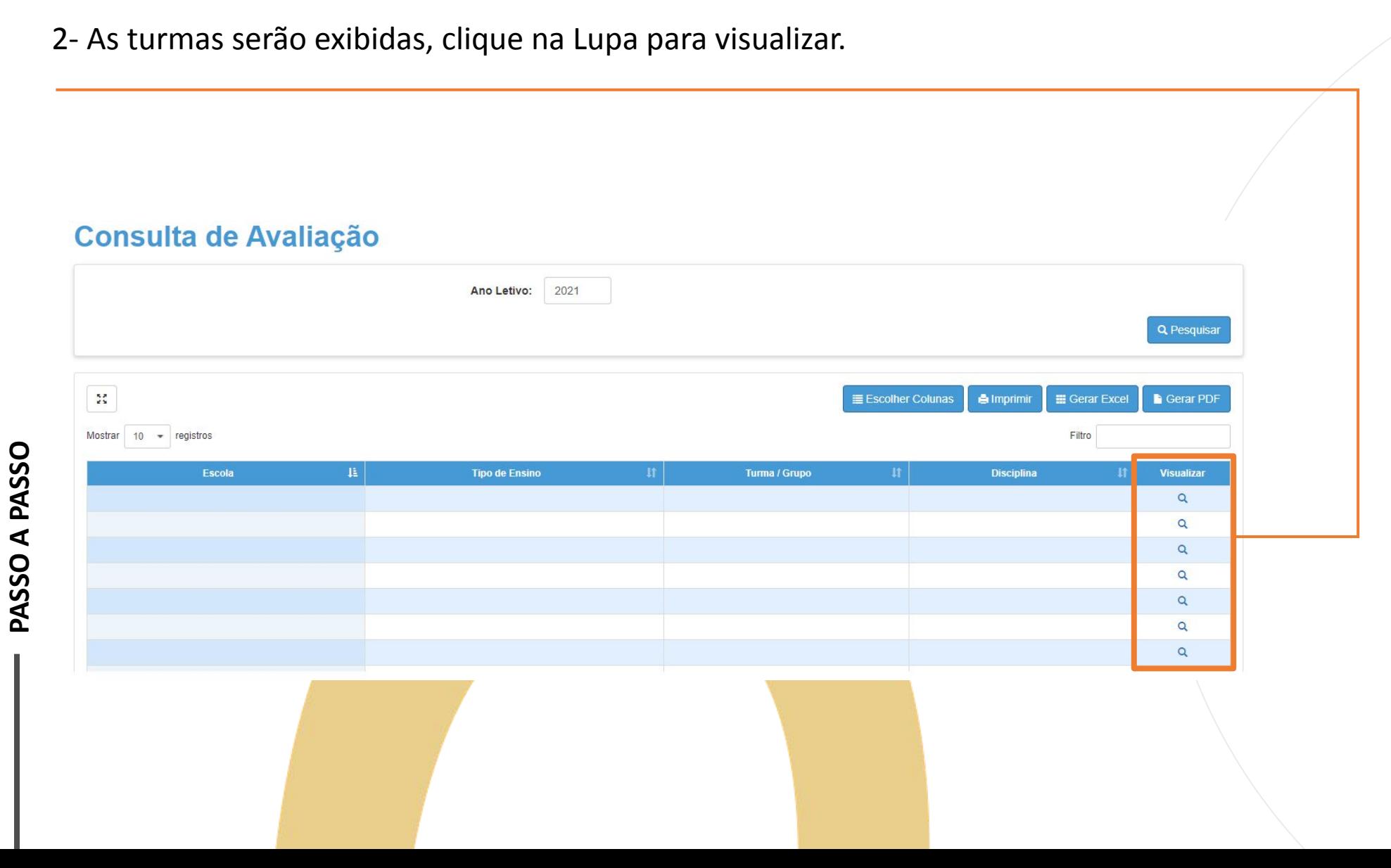

### **CONSULTA DE AVALIAÇÕES <sup>23</sup>**

As avaliações serão exibidas , Você poderá filtrar por bimestre e tipo de avaliação.

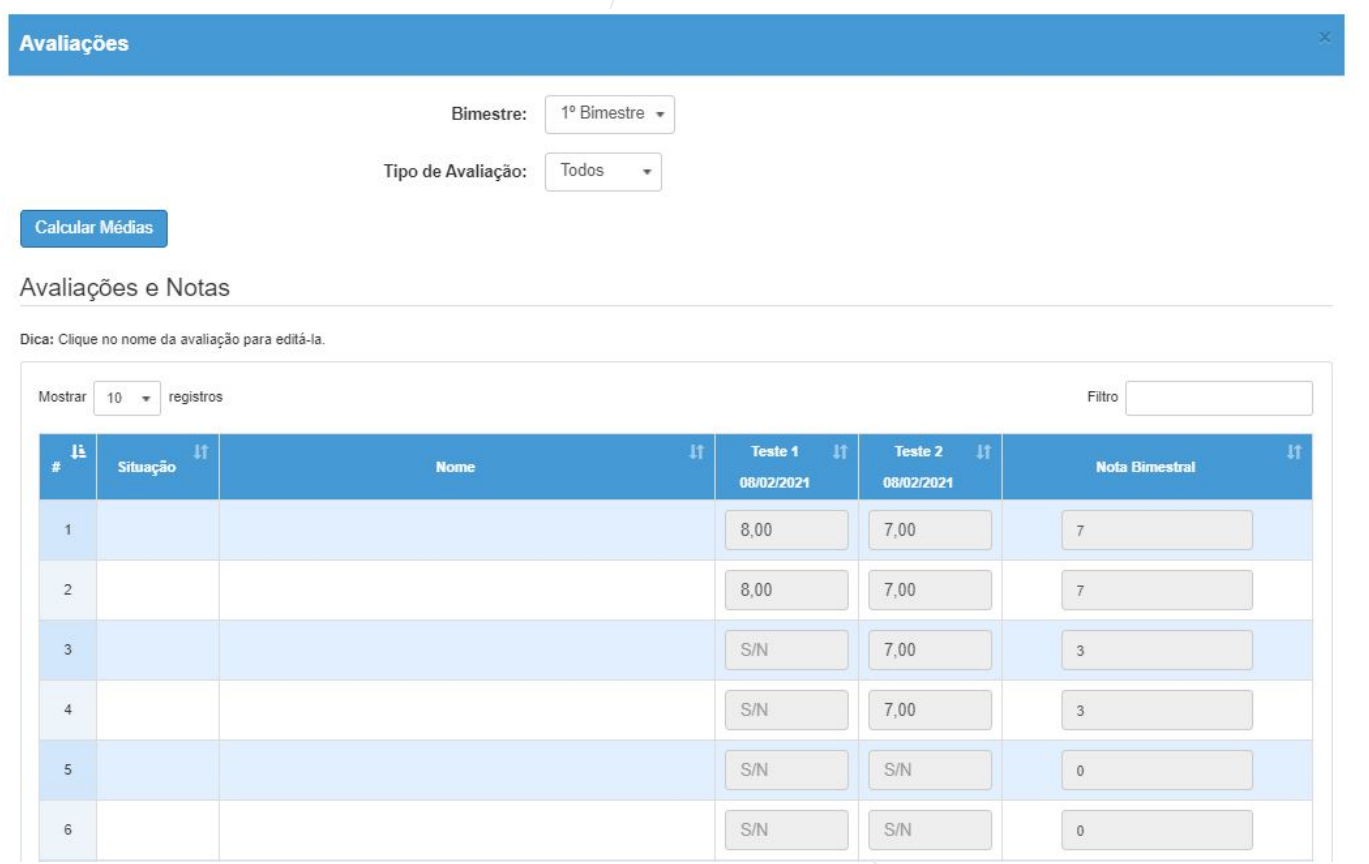

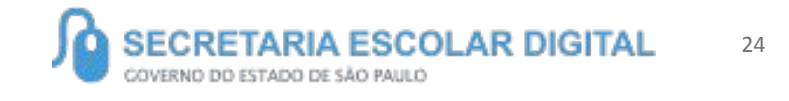

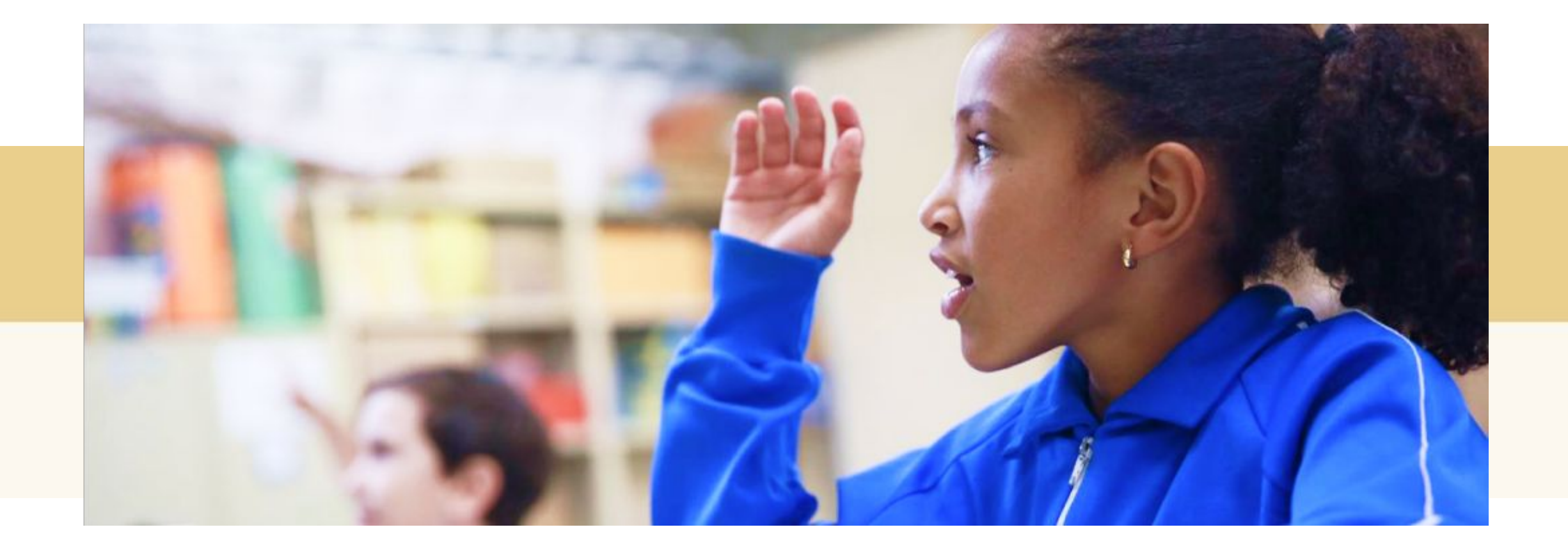

## **PERGUNTAS E RESPOSTAS**

#### **Após salvar o cálculo de médias, as notas migram para o fechamento?**

**Sim. Além disso, lembrando que, caso o sistema venha a apresentar notas com casas decimais no Fechamento do Bimestre, salientamos que os respectivos campos devem ser preenchidos com "notas inteiras" (Artigo 1º, Resolução SE 62, de 29-10-2019.**

**Atenção: Quando Salvo o fechamento, o que for digitado após este salvamento no módulo de Avaliações não migraram, sendo assim as edições deverão ser feitas manualmente no fechamento.**

#### **Todas as Disciplinas lançam notas?**

**Não, algumas disciplinas como por exemplo o INOVA os registros são por engajamento. Outras disciplinas das PEIs não lançam notas nem engajamentos, lançam apenas frequências. São elas:**

**Protagonismo Juvenil, Práticas Experimentais, Física Aplicada, Orientações de Estudos .**

#### **É possível excluir uma Avaliação?**

**Sim, para isso selecione a opção editar, clique no título, e ao final da página clique em excluir.**

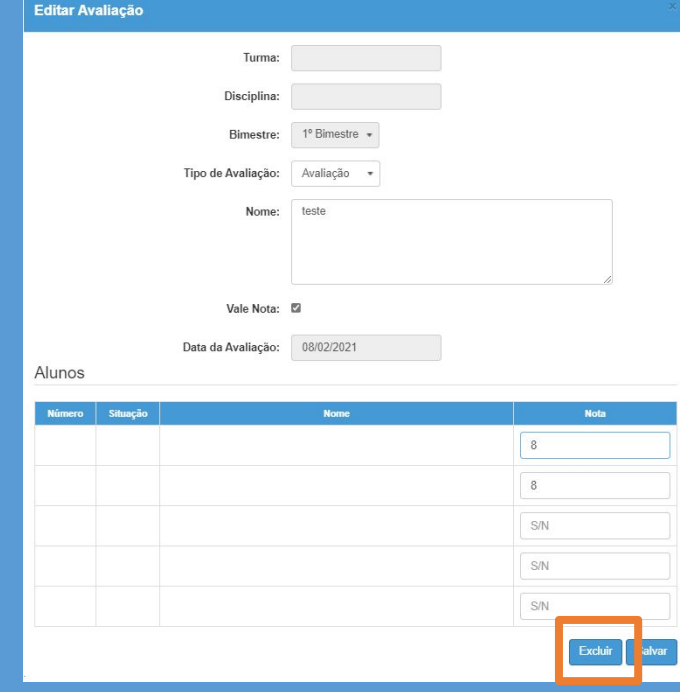

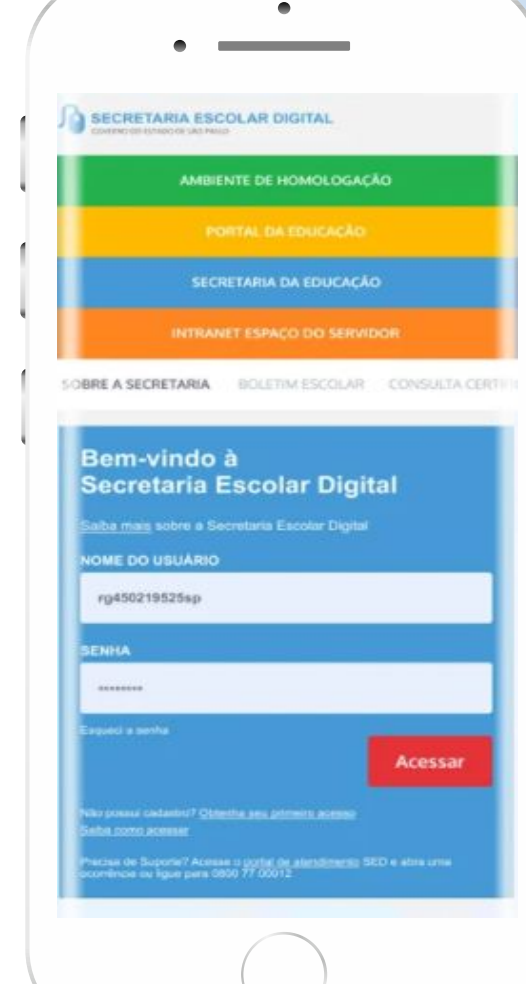

### **VOCÊ SABIA QUE AGORA DA PARA ACESSAR A SED PELO CELULAR?**

**Baixe o app na Playstore através do link [https://play.google.com/store?hl=pt\\_BR](https://play.google.com/store?hl=pt_BR)**

**Os dados são patrocinados, e pelo aplicativo você também conseguirá registrar sua aula.**

**Ou se preferir, baixe o app Di@rio de Classe, através do link: https://play.google.com/store/apps/details?id =br.gov.sp.educacao.sed.mobile&hl=pt\_BR**

## **<sup>27</sup>** PORTAL DE ATENDIMENTO

**Em casos de dúvidas ou problemas, sugerimos que registre uma ocorrência no nosso portal de Atendimento, através do link https://atendimento.educação.sp.gov.br.**

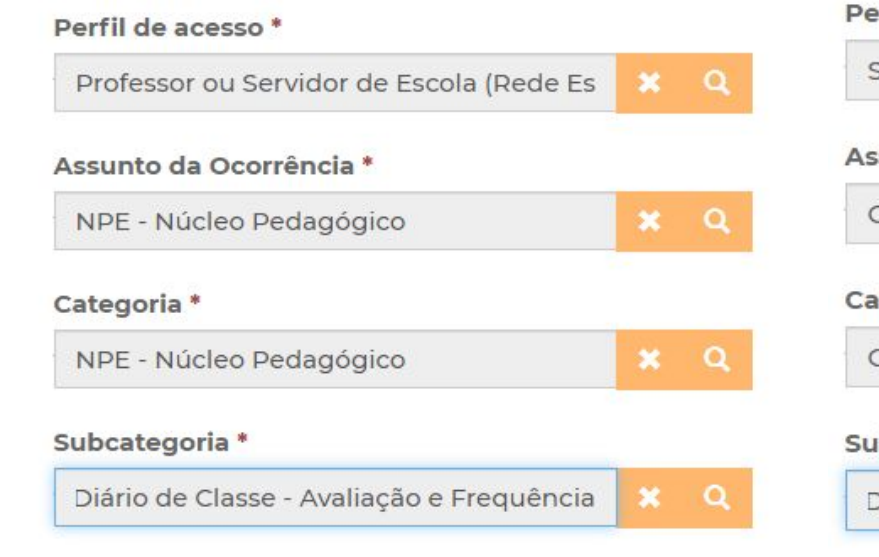

#### Perfil de acesso \* Servidor DE ou Órgão Central  $x \alpha$ Assunto da Ocorrência \* CITEM - DETEC - Tecnologia de Sistemas  $\alpha$  $\boldsymbol{\mathsf{x}}$ Categoria<sup>\*</sup> CPLIS - Planejamento e Integração de Si:  $\mathbf{x}$  $\Omega$

#### Subcategoria<sup>\*</sup>

Diário de Classe - Avaliação e Frequência  $\mathbf{x}$ 

 $\alpha$ 

#### **Enviar Cópia Para:**

Favor inserir os e-mails separando-os por vírgula (,) ou ponto e vírgula (;) e sem a utilização de espaço entre os e-mails

'Às vezes parecia que a vida era

na renda. Cheia de fios que se nem sempre os riscos que ria eram bonitos e delicados

vias e navios negreiros. Conta a turas de quatro jovens unidos po o sonho: o desejo de liberdad

**Julius** 

#### **Enviar Cópia Para:**

 $\overline{\mathbb{A}}$ 

Favor inserir os e-mails separando-os por vírgula (,) ou ponto e vírgula (;) e sem a utilização de espaço entre os e-mails

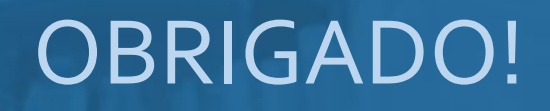

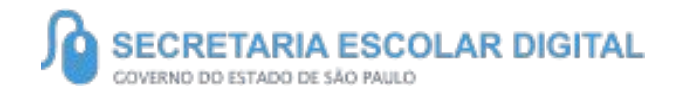

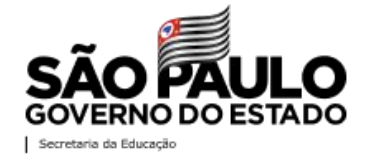